**Option 1: You can sign up supporters.** As an administrator, you can sign supporters

up as Fundraisers from your Giving Day Dashboard. This capability is found under the

tab "Add Fundraisers". This automatically creates a Fundraiser page for them and

triggers an email with login instructions.

#### **OR**

**Option 2: Supporters can sign themselves up.** There is a separate video for this.

### Option 1: Steps for Admins to Sign Up Support

#### Step 1: First navigate to the "Add Fundraisers" tab.

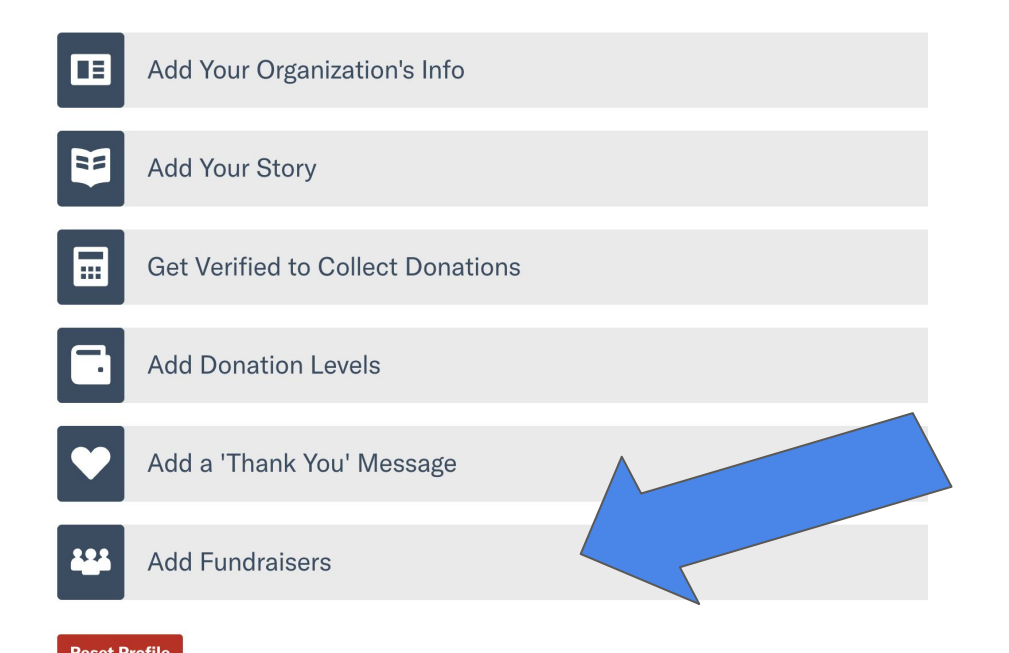

**COLLABORATIVE GIVING DAYS** 

### Option 1: Steps for Admins to Sign Up Support

#### Step 2: Under the "Add Fundraisers" tab, click "Add Fundraisers".

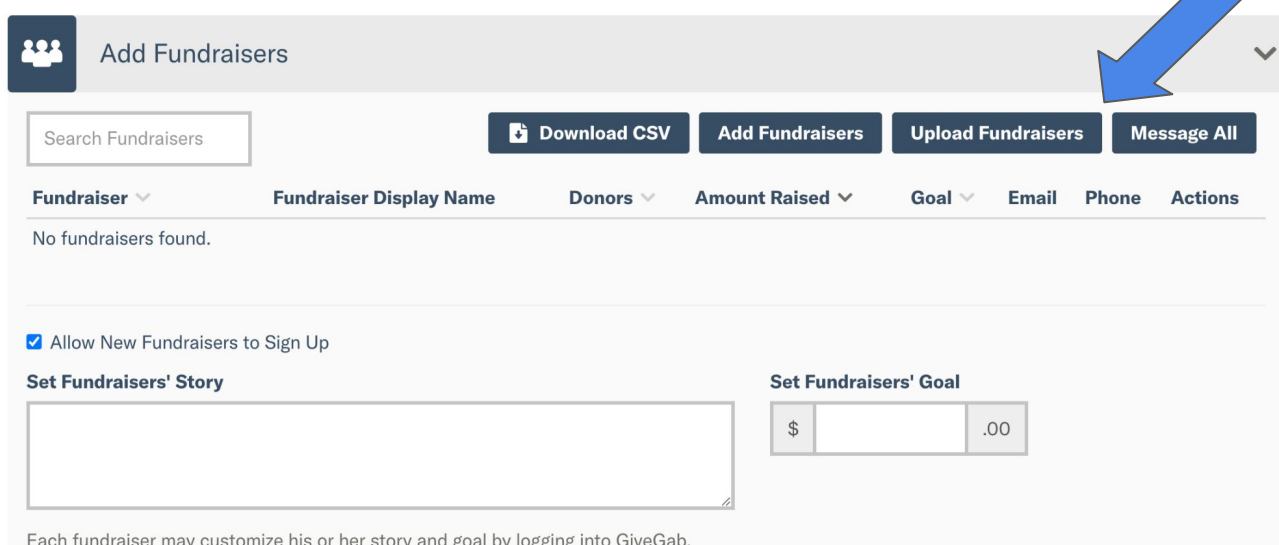

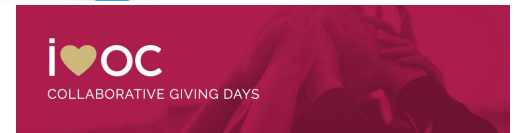

Save

# Option 1: Steps for Admins to Sign Up Supports

### Step 3: You'll need to enter the Fundraiser's

- first name,
- last name, and
- email address.

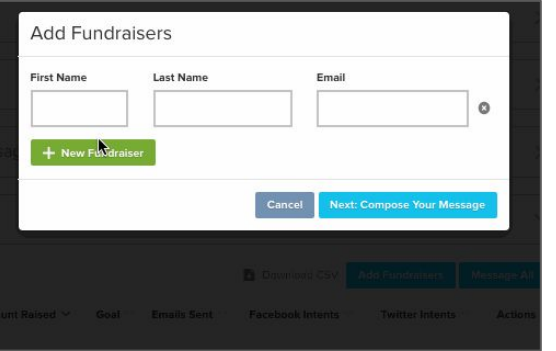

## A pop-up will appear.

#### **Add Fundraisers**

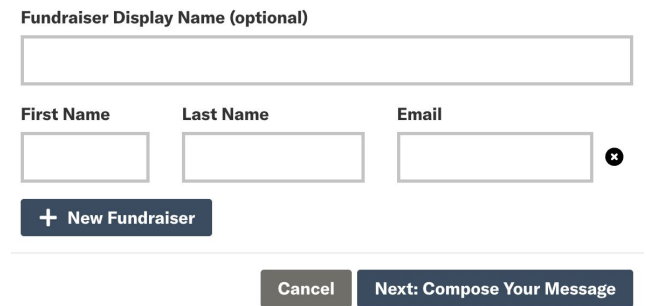

You are able to click "+ New Fundraiser" for another line of fields to appear so you can add multiple fundraisers at one time!

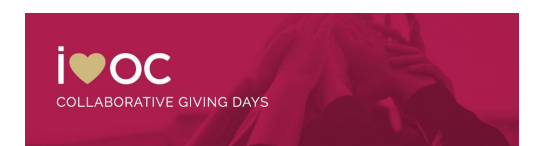

## Option 1: Steps for Admins to Sign Up Supports

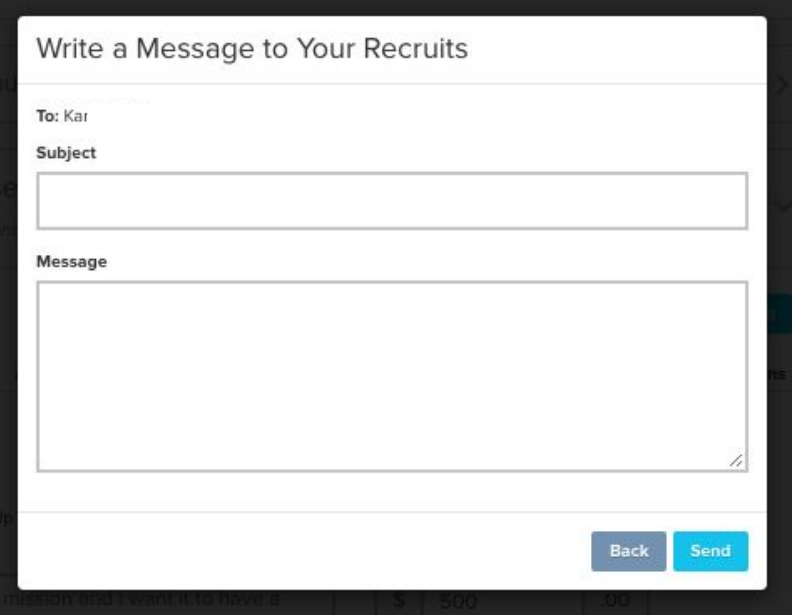

Write a message to your Fundraisers. This message will be sent in the same email containing log in instructions.

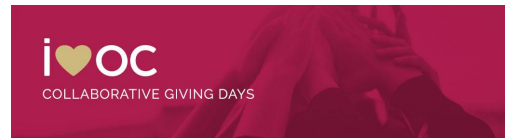

#### **Example Message**

#### Write a Message to Your Recruits

To:

Subject

We want YOU!

#### **Message**

...to help us fundraise for our next Giving Day! This can only mean one thing YOU ROCK!

We are looking for passionate and energetic supporters to help us meet our goal for this upcoming Giving Day.

Here's how you can help:

**Send Back** 

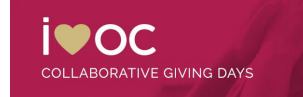

/,